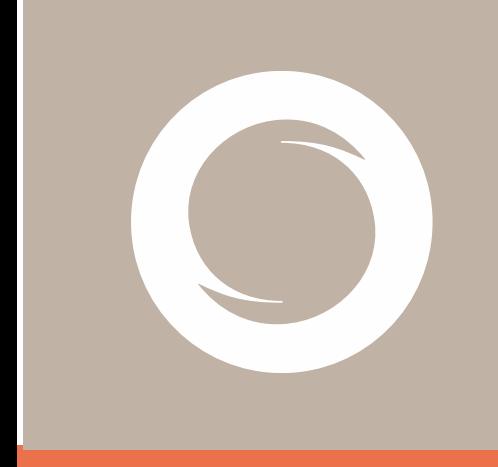

# **Signe AC Manual de Usuario de eToken**

Versión: 1.3 Fecha: 05/09/2023 Tipo documento: PÚBLICO

Documento: SIGNE-ES-AC-MU-05

#### **Registro de Versiones**

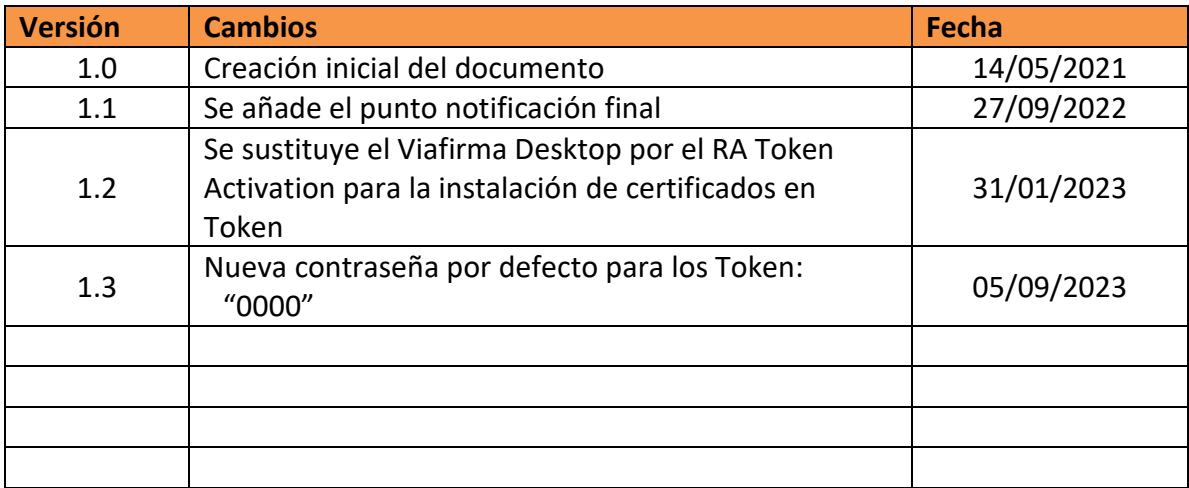

# <span id="page-2-0"></span>Índice

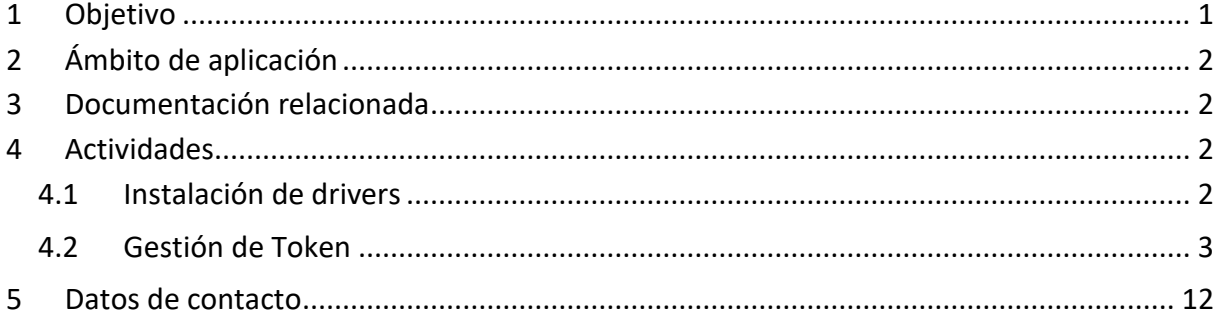

## **1 Objetivo**

El presente manual describe el modo de uso del dispositivo Token suministrado por la Autoridad de Registro de Signe.

# <span id="page-3-0"></span>**2 Ámbito de aplicación**

Este documento se aplica a los usuarios finales que han solicitado un certificado digital en Token a Signe AC.

### <span id="page-3-1"></span>**3 Documentación relacionada**

007-013559-007- SafeNet Authentication Client 10.6 Windows\_Post GA\_Release Notes\_Rev D

007-013560-005 SafeNet Authentication Client 10.6 Administrator Guide Windows Rev B 700-013561-005-Safenet Authentication Client\_10.6\_GA\_User\_Guide\_Rev B

### <span id="page-3-2"></span>**4 Actividades**

La generación del certificado en un token debe ser realizada en el navegador Internet Explorer. Puede hacer que este navegador sea el predeterminado o usar los enlaces en la ventana del navegador.

Los enlaces recibidos en los correos electrónicos se pueden copiar haciendo click con el botón derecho del ratón encima del enlace y eligiendo "Copiar Hipervínculo" para luego poder pegarlo en una ventana del navegador.

### <span id="page-3-3"></span>**4.1 Instalación de drivers**

Para poder hacer uso del certificado, deben instalarse los drivers del fabricante del token. El token suministrado es Safenet eToken 5110.

Los drivers y la documentación se pueden encontrar en la página web del fabricante [www.gemalto.com,](http://www.gemalto.com/) [https://cpl.thalesgroup.com/access-management/authenticators/pki-usb](https://cpl.thalesgroup.com/access-management/authenticators/pki-usb-authentication/etoken-5110-usb-token)[authentication/etoken-5110-usb-token,](https://cpl.thalesgroup.com/access-management/authenticators/pki-usb-authentication/etoken-5110-usb-token) pero también los puede encontrar en la página web de Thomas Signe en el apartado de Certificación Electrónica/Soporte.

En la documentación del fabricante están incluidos los medios de contacto para cualquier problema en el dispositivo en el apartado "Support Contacts".

A continuación, indicamos los pasos a seguir para la correcta instalación de los drivers del fabricante del token:

- 1. Descargar el fichero comprimido "*DriversGemalto.rar*"
- 2. Guardarlo en una carpeta local y descomprimirlo.
- 3. Se habrán creado varias carpetas. Ir a la carpeta: *CARPETA LOCAL y s*eleccionar la carpeta "*x32*" o "*x64*" dependiendo del sistema operativo de 32 o 64 bits del PC.
- 4. Ejecutar el programa incluido "*SafeNetAuthenticationClient-x32-10.6.msi*" o "*SafeNetAuthenticationClient-x64-10.6.msi*" y seguir las instrucciones del instalador.
- 5. Reiniciar el sistema.
- 6. Insertar el token en el conector USB del ordenador.
- 7. Si es la primera vez que se utiliza, pedirá el cambio de contraseña. Por defecto, la contraseña es "1234567890" o "0000".
- 8. Usar una contraseña segura y estará listo para instalar los certificados en el token.

#### <span id="page-4-0"></span>**4.2 Gestión de Token**

Para la gestión del token podemos utilizar el programa SafeNet Authentication Client Tools instalado en nuestro PC.

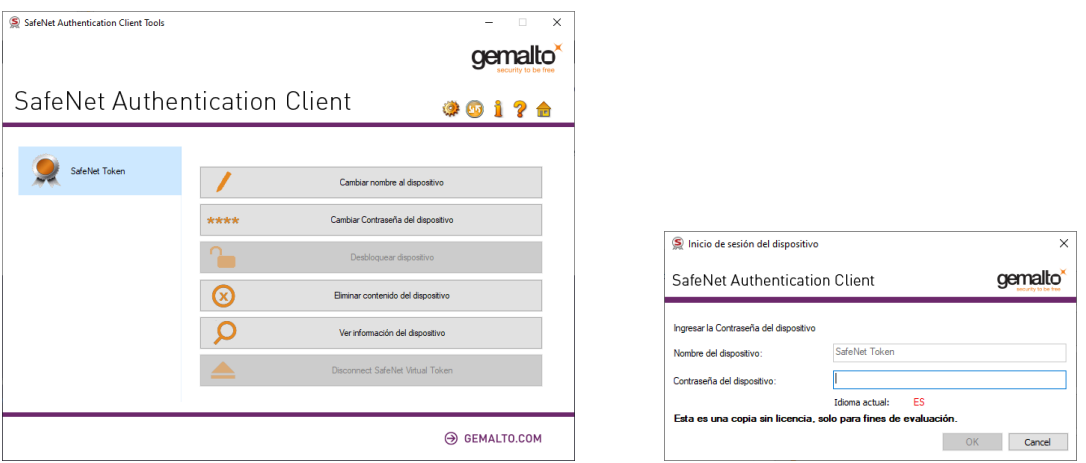

1. Cambiar nombre al dispositivo. Podemos otorgar un nombre al dispositivo para tenerlo fácilmente identificado.

#### *Manual de usuario de eToken*

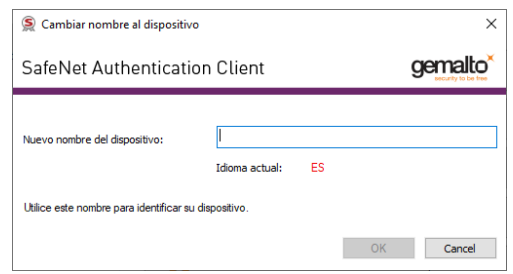

2. Cambiar contraseña del dispositivo. En cualquier momento puede modificarse la contraseña del dispositivo, para ello deberemos indicar primero la contraseña actual y después definir por duplicado la nueva contraseña. Esta contraseña debe cumplir los requisitos de seguridad definidos.

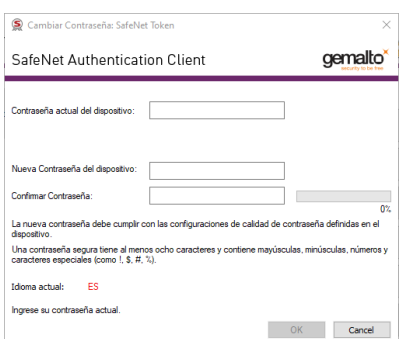

3. Desbloquear dispositivo. Si ha superado el máximo de intentos fallidos el dispositivo se bloqueará. Para desbloquearlo únicamente podrá hacerlo un Administrador. Otra opción es inicializar el dispositivo aunque con esta opción se perderá cualquier certificado que pueda contener el token.

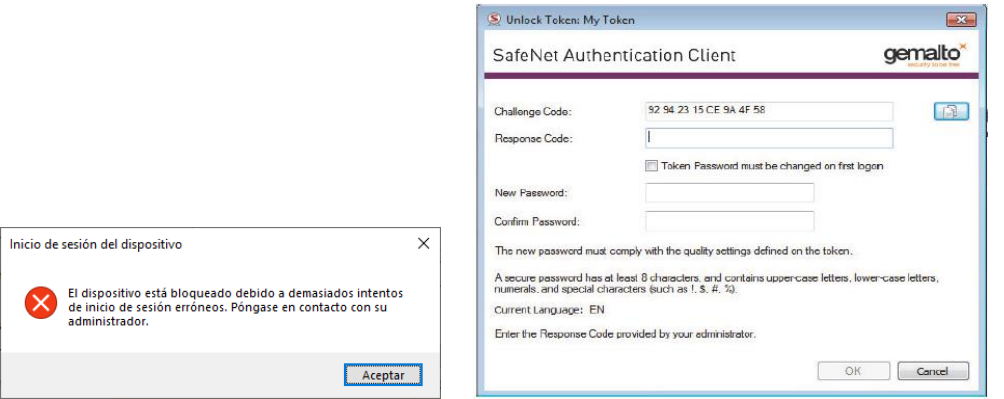

4. Eliminar contenido del dispositivo. Esta opción elimina por completo, sin opción a volver a recuperarlo, cualquier certificado que tengamos instalado en el dispositivo.

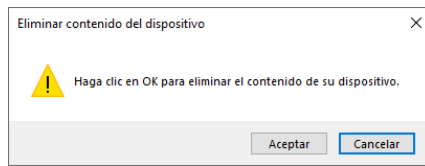

5. Ver información del dispositivo. Accedemos a la información detallada del dispositivo conectado.

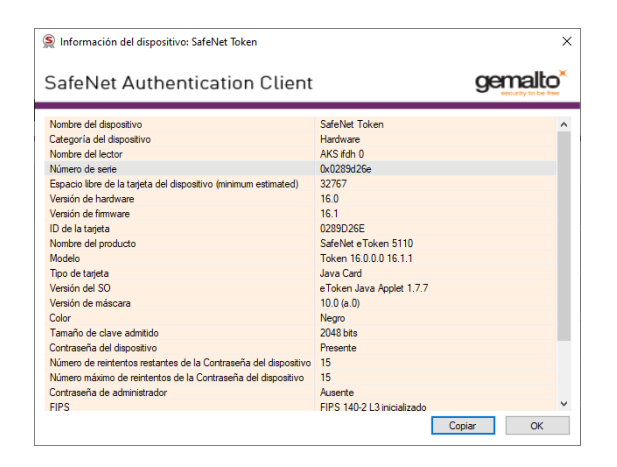

6. Opciones avanzadas.

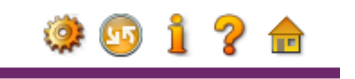

Desde la vista avanzada del dispositivo accedemos a otras funcionalidades, algunas son comunes desde la vista sencilla del dispositivo. $\overline{\mathbf{x}}$ 

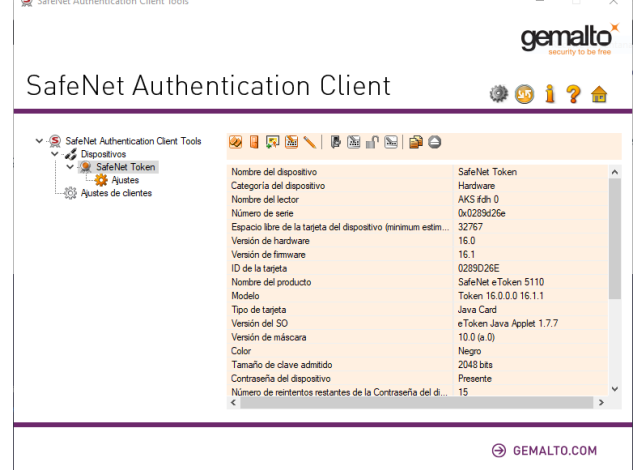

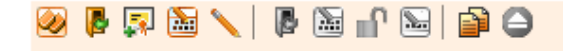

Desde esta vista avanzada podemos realizar las siguientes acciones:

- Inicializar el dispositivo
- Iniciar sesión en el dispositivo
- Importar certificado
- Cambiar la contraseña
- Cambiar nombre al dispositivo
- Copiar al portapapeles
- Cerrar sesión en el dispositivo

#### **4.3 Descarga e instalación RA Token Activation**

Previamente a la descarga del certificado, es requisito necesario la instalación de la herramienta *RA Desktop.*

El software está disponible para su descarga desde la web, en la dirección RA [Token](https://pre-sar.thsigne.com/RATA/RADesktop_1.0.0.0_x64.msix) [Activation](https://pre-sar.thsigne.com/RATA/RADesktop_1.0.0.0_x64.msix)

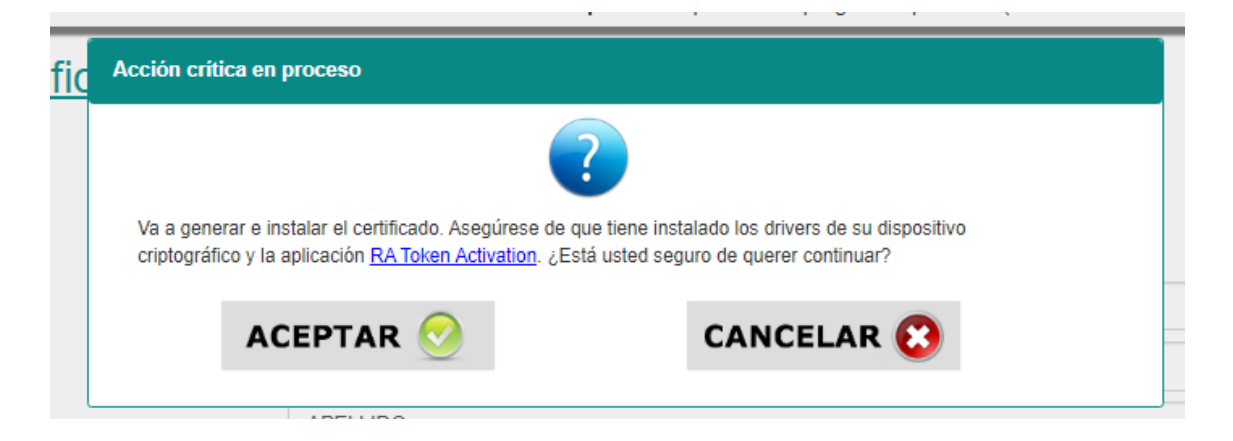

1- Tras su descarga, ejecutar el instalador, e instalar el software en el equipo.

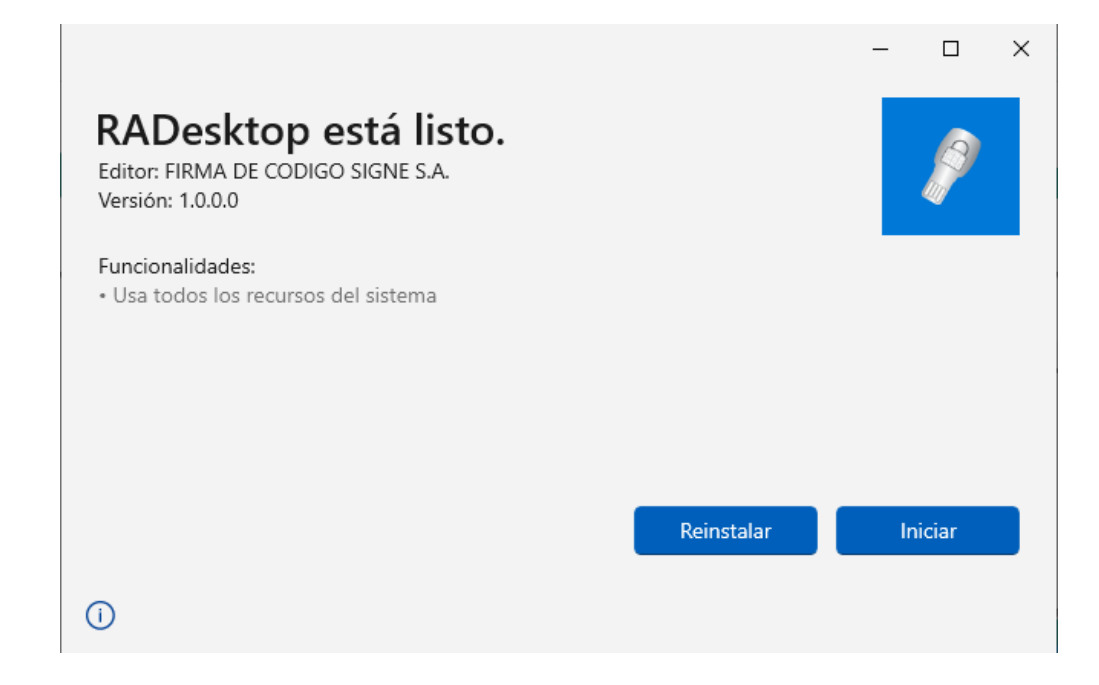

2- Cerrar el asistente una vez completadala instalación.

### **4.4 Generación del certificado**

Para la generación del certificado se debe pinchar en Generar e instalar certificado

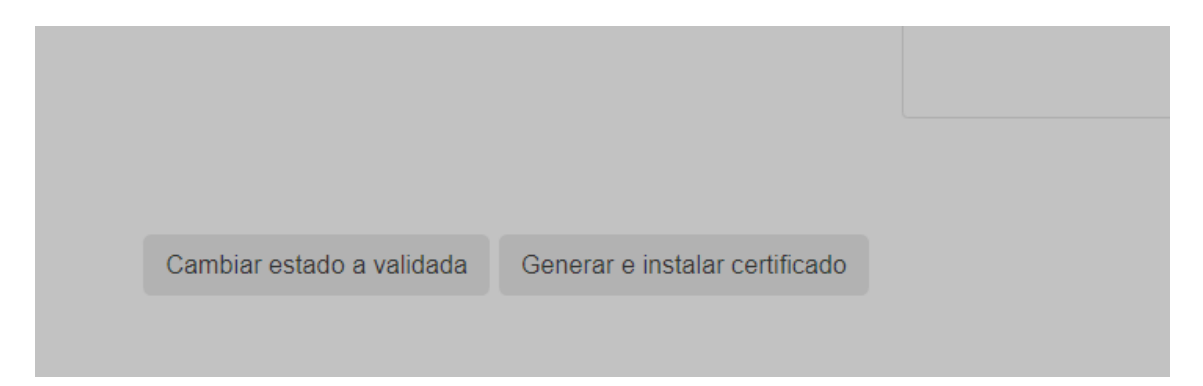

Se abrirá el RA Token Activation, seleccionar Safenet y teclear la contraseña del token

*Manual de usuario de eToken*

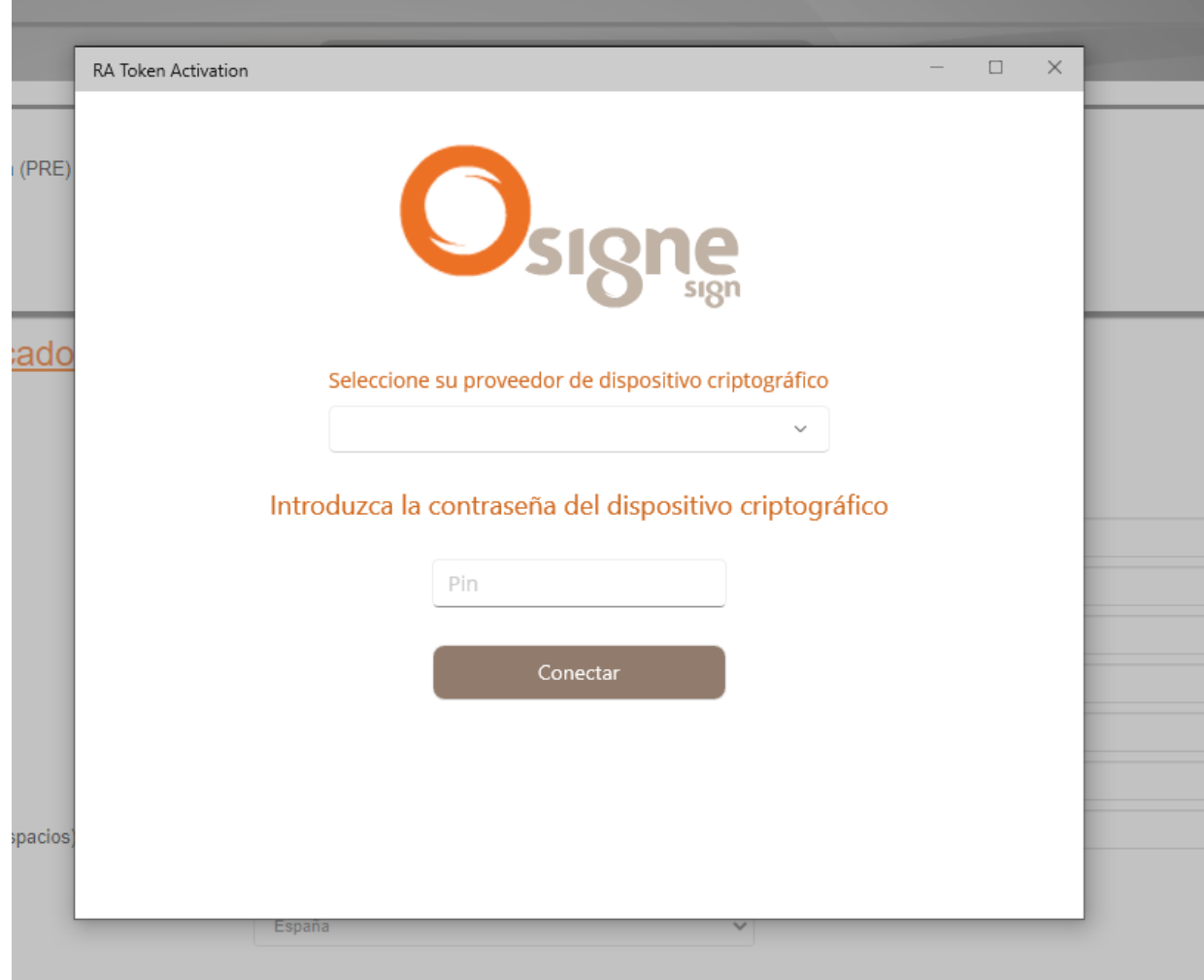

Indicará que se está conectando con el dispositivo y posteriormente generando claves

#### *Manual de usuario de eToken*

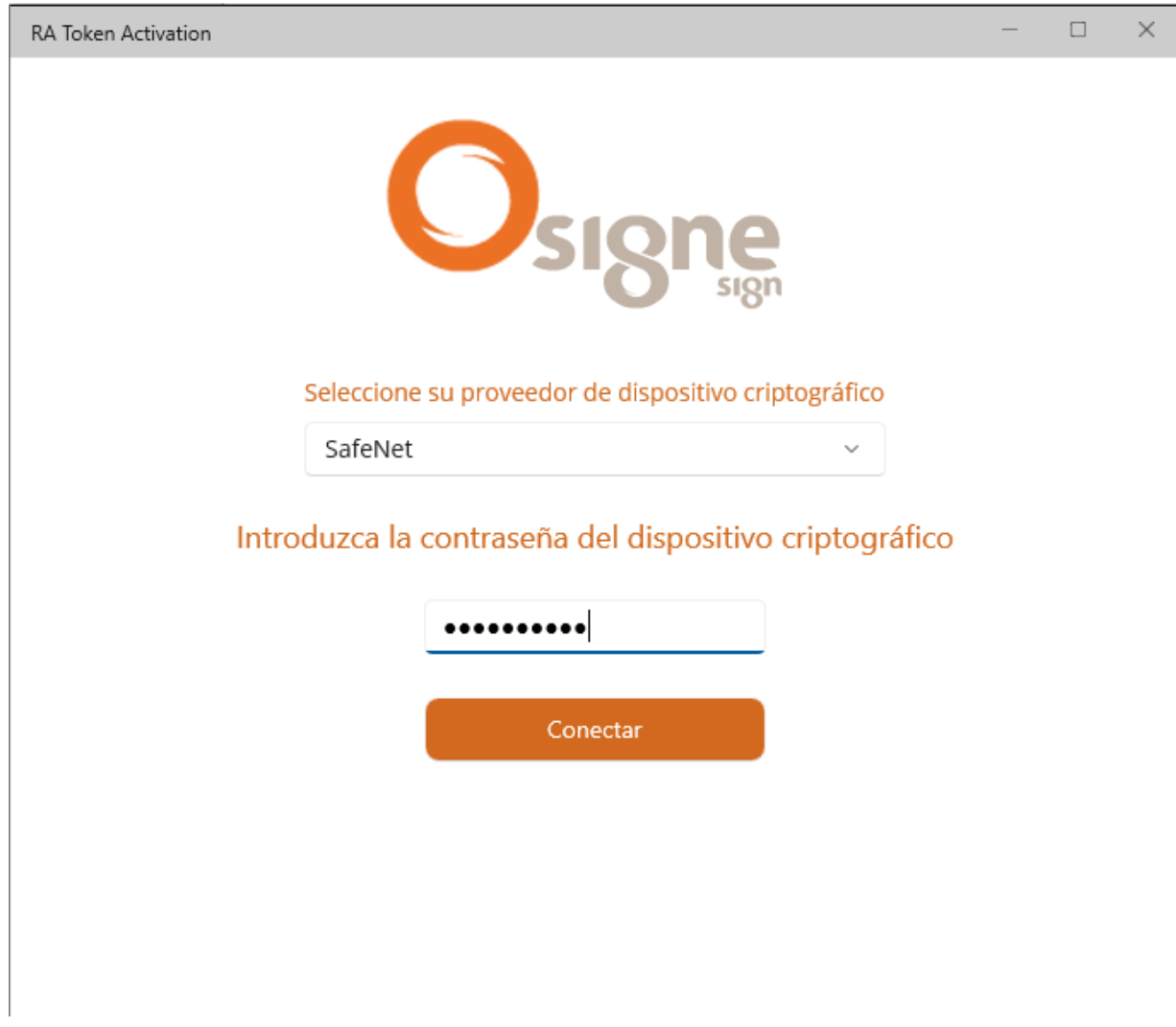

Finalmente indicará certificado descargado con éxito

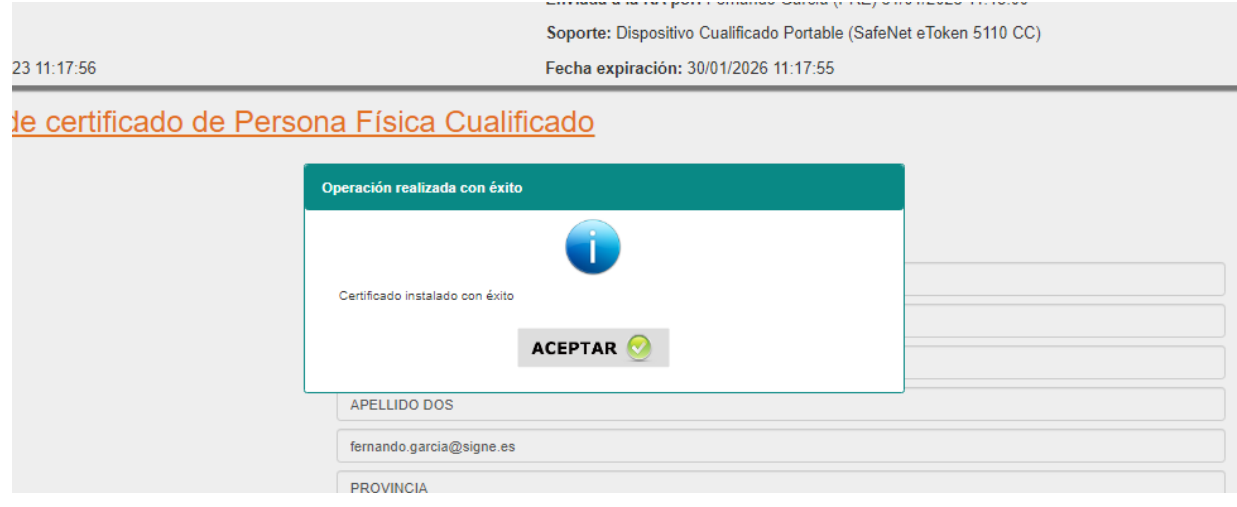

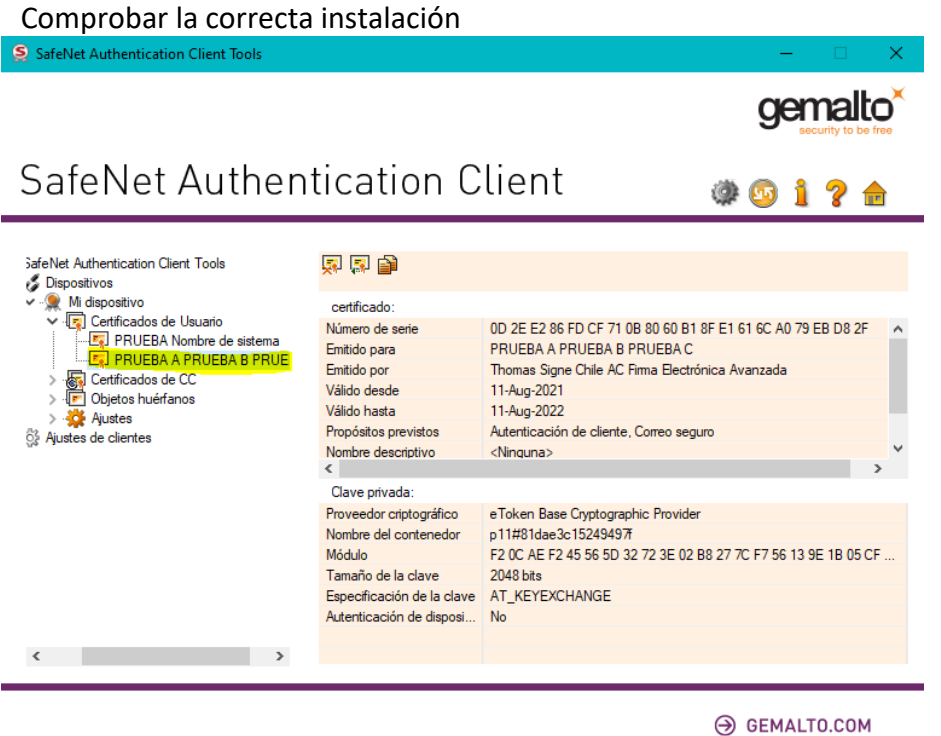

### **4.5 Notificación final**

Tras la descarga del certificado el usuario recibirá una notificación final desde signeac@signe.com adjuntando la Solicitud y Aceptación del Servicio y las Condiciones Generales de Contratación, y los datos del certificado, así como un enlace a la página de soporte y los datos del certificado.

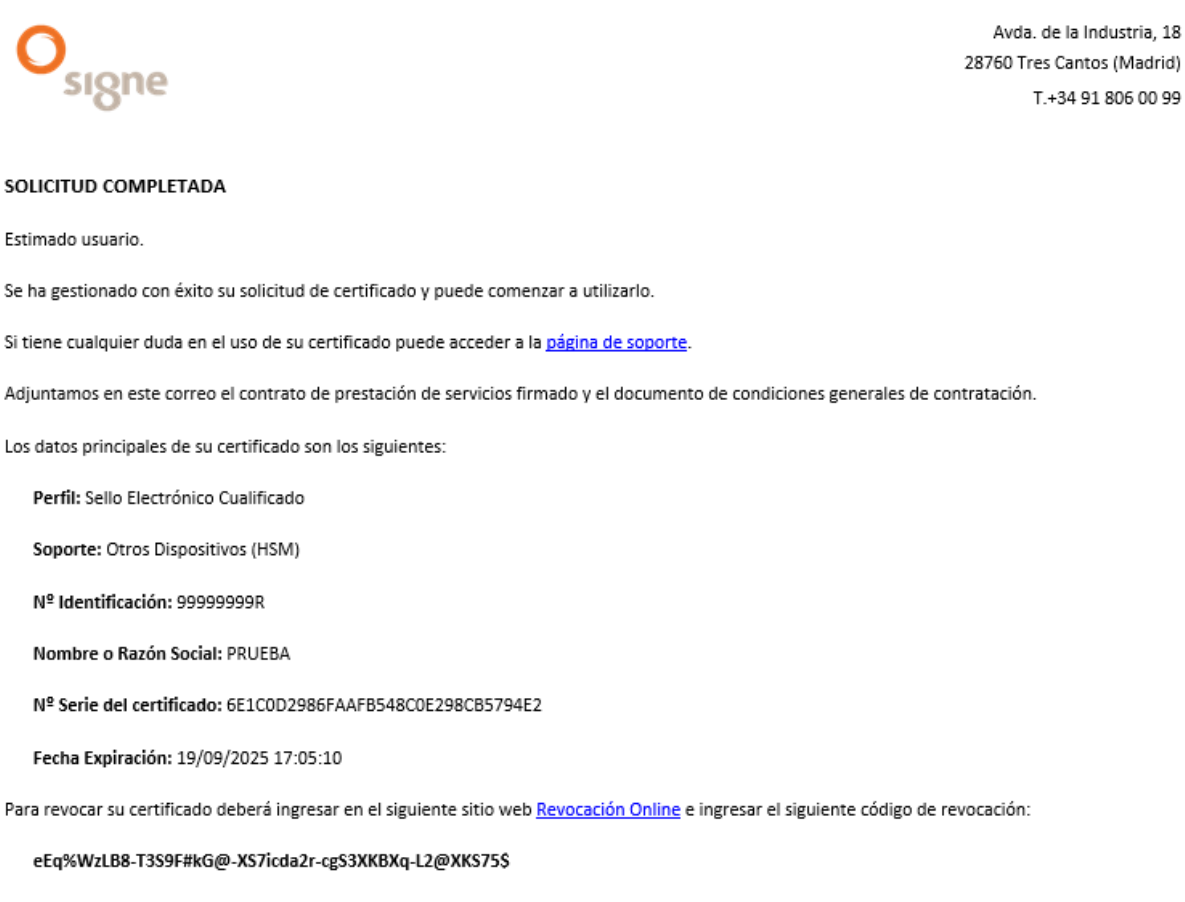

Recuerde que la revocación es un proceso irreversible y no podrá volver a usar su certificado.

Saludos cordiales.

En el correo encontrará un enlace y un código para poder realizar la revocación del certificado.

El enlace llevará al usuario a la plataforma de revocación donde en caso de querer revocar el certificado, deberá indicar el número del documento de identidad, el código de revocación que se indica en el correo y seleccionar el motivo de revocación.

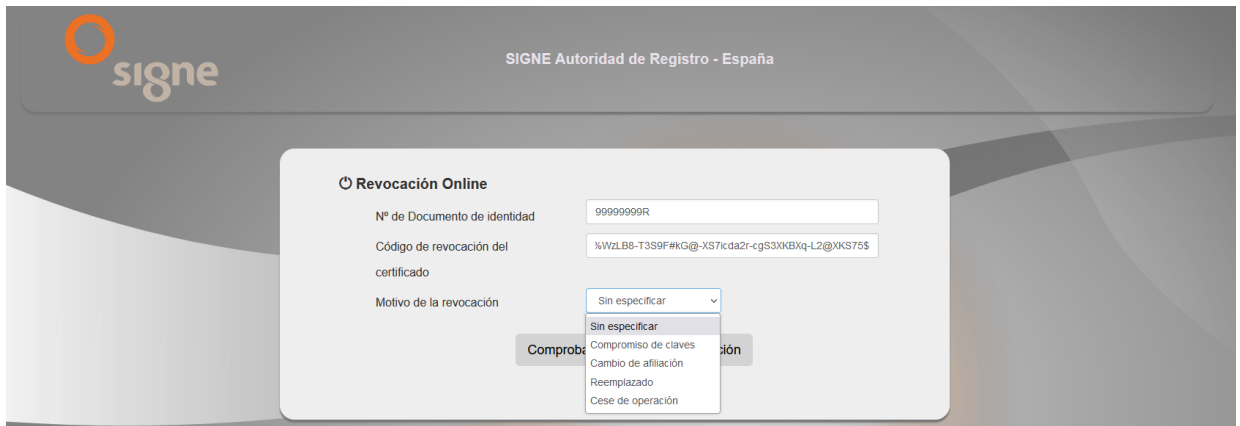

### <span id="page-13-0"></span>**5 Datos de contacto**

Si tiene algún problema con la gestión del certificado puede ponerse en contacto con nuestro servicio de soporte en los siguientes datos de contacto:

#### **Signe**

Correo electrónico de soporte: [soporte@signe.com](mailto:soporte@signe.com) Correo electrónico de información: [comercial@signe.es](mailto:comercial@signe.es)

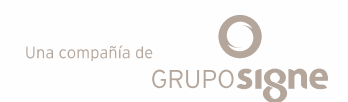

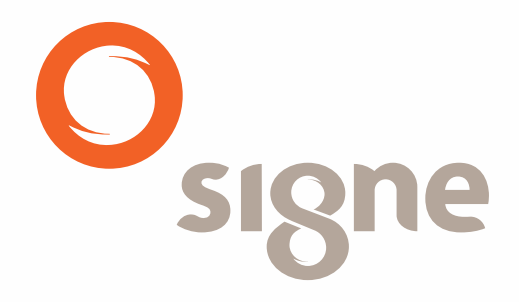

www.signe.es

Avda. de la Industria, 18 Tel.: + 34 918 06 00 99<br>28760 Tres Cantos (Madrid) comercial@signe.es<br>España Avda. de la Industria, 18